# Tutoriel pour réaliser un diaporama **Open office Impress**

Ce tutoriel présente les fonctions de base à maîtriser pour faire un diaporama

**Pensez à régulièrement enregistrer votre travail !**

# **Sommaire**

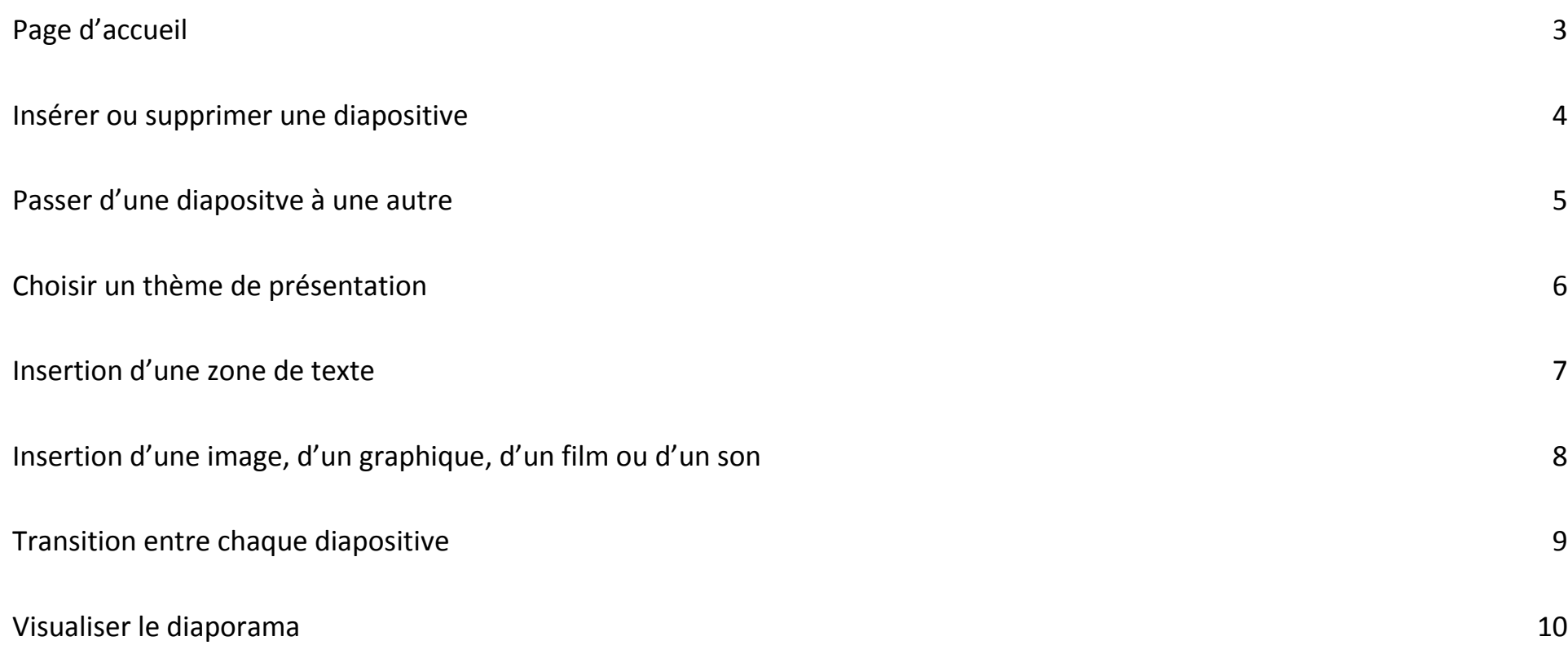

# <span id="page-2-0"></span>**Page d'accueil :**

Choisir « **Présentation** » :  $\Box$ OpenOffice.org Fichier Édition Affichage Outils Fenêtre Aide  $\mathbf{B}$ Apache OpenOffice<sup>"3</sup> Texte **P**essin Classeur Base de données Présentation Formule Ouvrir... Modèles...  $\overline{\phantom{a}}$  $\begin{picture}(20,20) \put(0,0){\line(1,0){155}} \put(15,0){\line(1,0){155}} \put(15,0){\line(1,0){155}} \put(15,0){\line(1,0){155}} \put(15,0){\line(1,0){155}} \put(15,0){\line(1,0){155}} \put(15,0){\line(1,0){155}} \put(15,0){\line(1,0){155}} \put(15,0){\line(1,0){155}} \put(15,0){\line(1,0){155}} \put(15,0){\line(1,0){155}} \$ 

# <span id="page-3-0"></span>**Insérer ou supprimer une diapositive :**

**- Ajouter** une diapositive : Onglet « **Insertion** » -> « Diapo » **OU** Onglet de la barre d'outils **OU** Clic droit sur une diapositive -> « Nouvelle diapo »

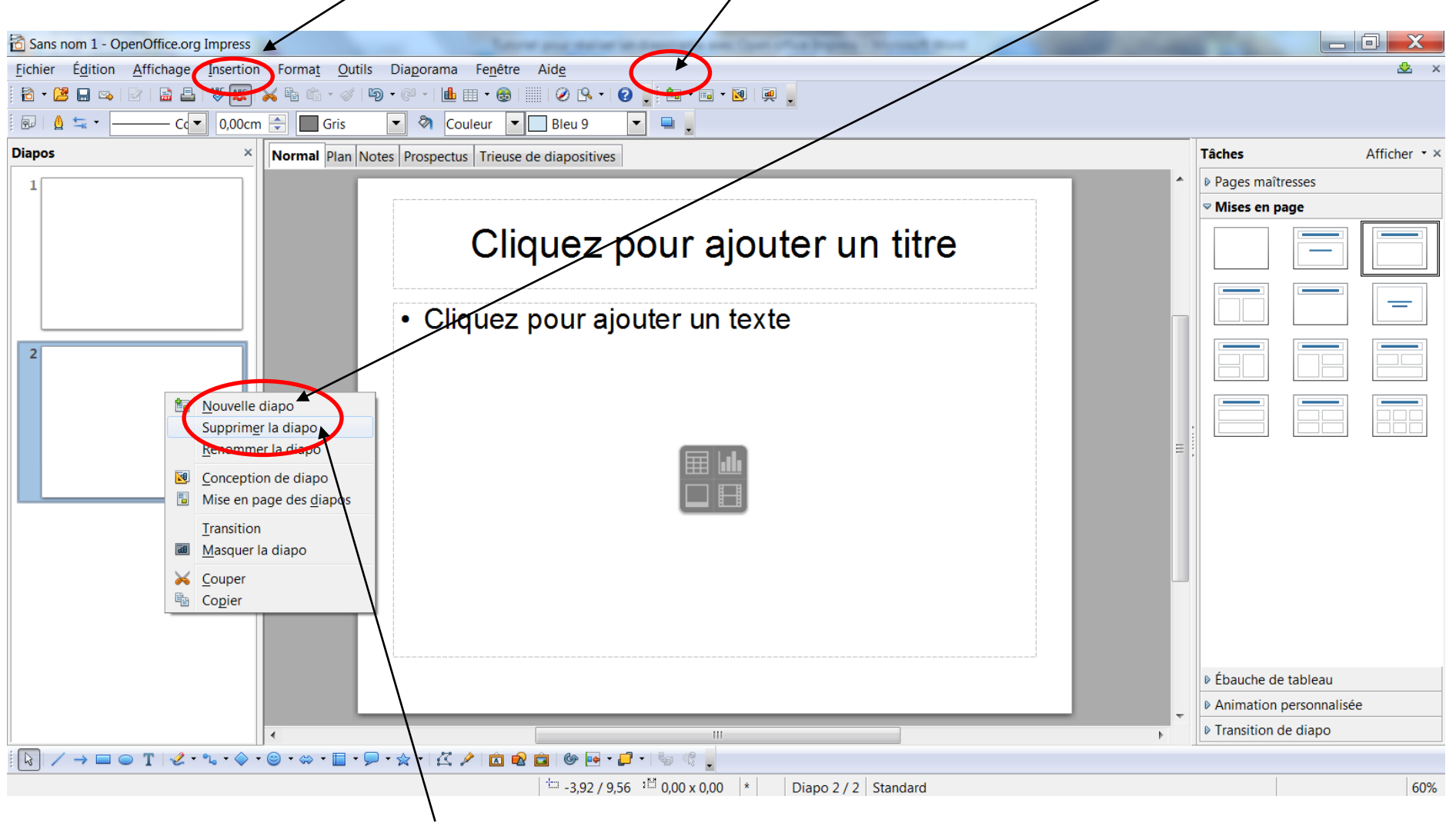

**- Supprimer** une diapositive : Volet « **Diapos** » -> Clic droit sur la diapositive voulue -> « Supprimer la diapo »

# <span id="page-4-0"></span>**Passer d'une diapositve à une autre :**

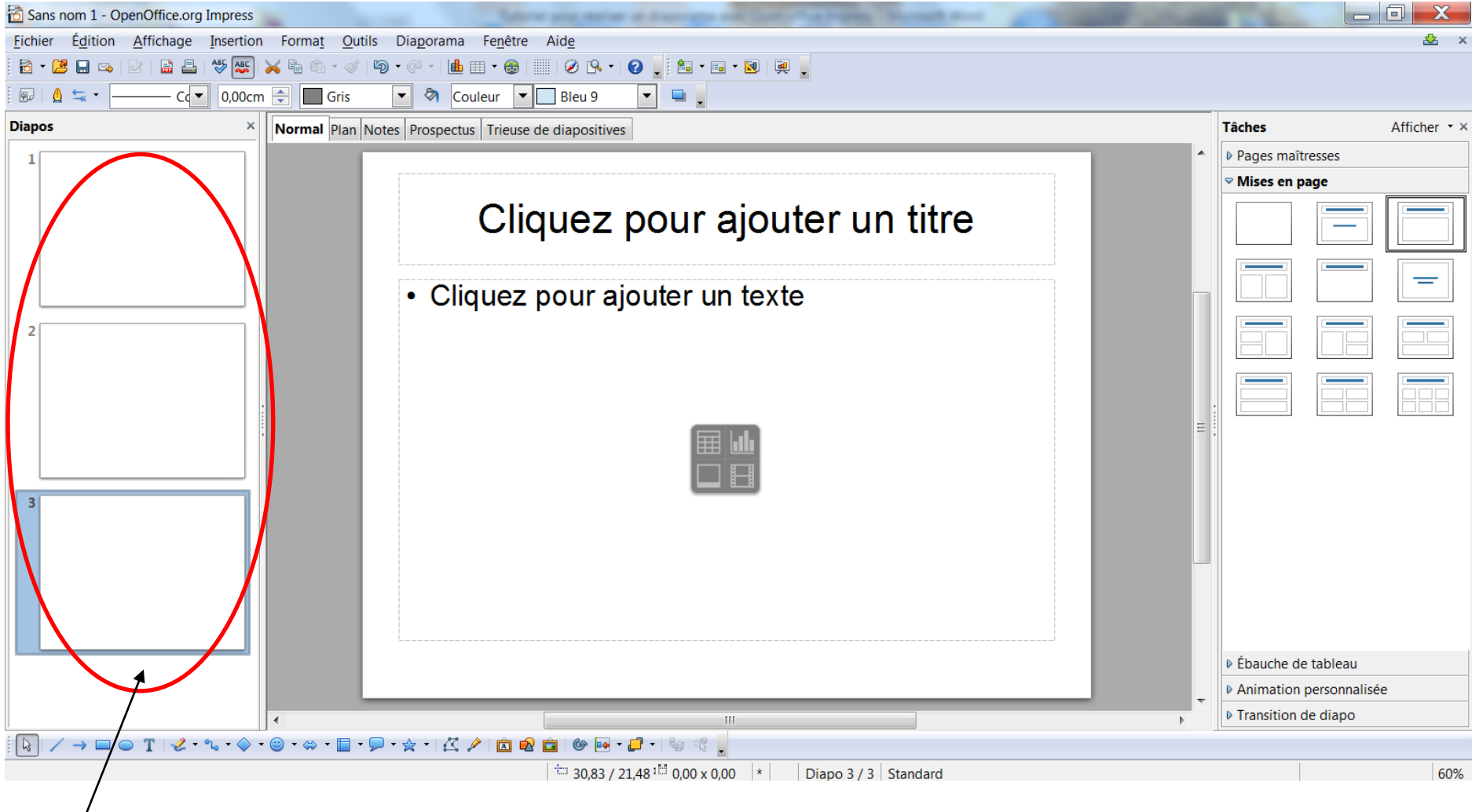

Volet « **Diapos** » -> Sélectionner la diapositive voulue

# <span id="page-5-0"></span>**Choisir un thème de présentation :**

Volet « **Tâches** » -> « Pages maîtresses » -> Sélectionner la présentation voulue

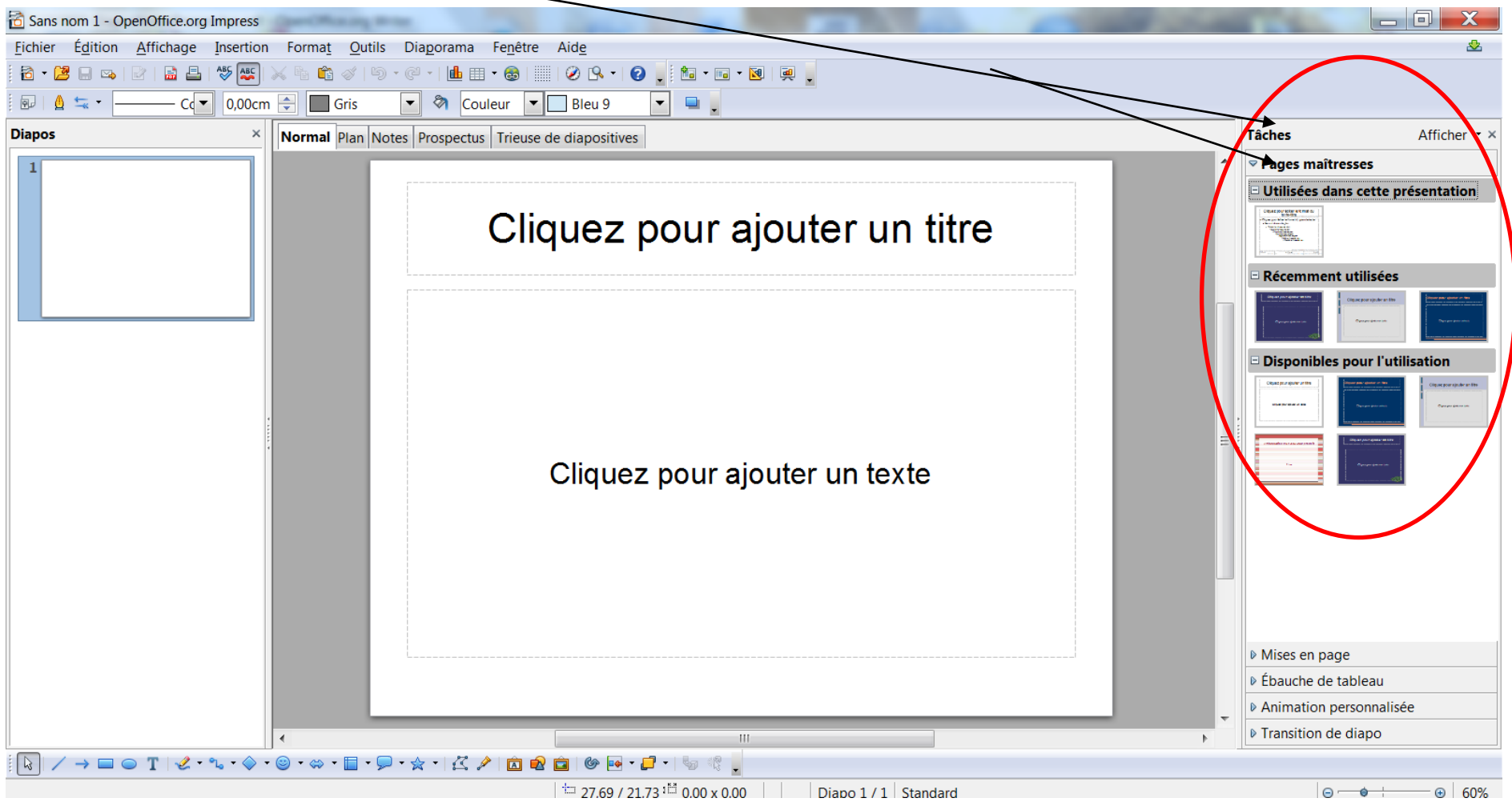

#### <span id="page-6-0"></span>**Insertion d'une zone de texte :**

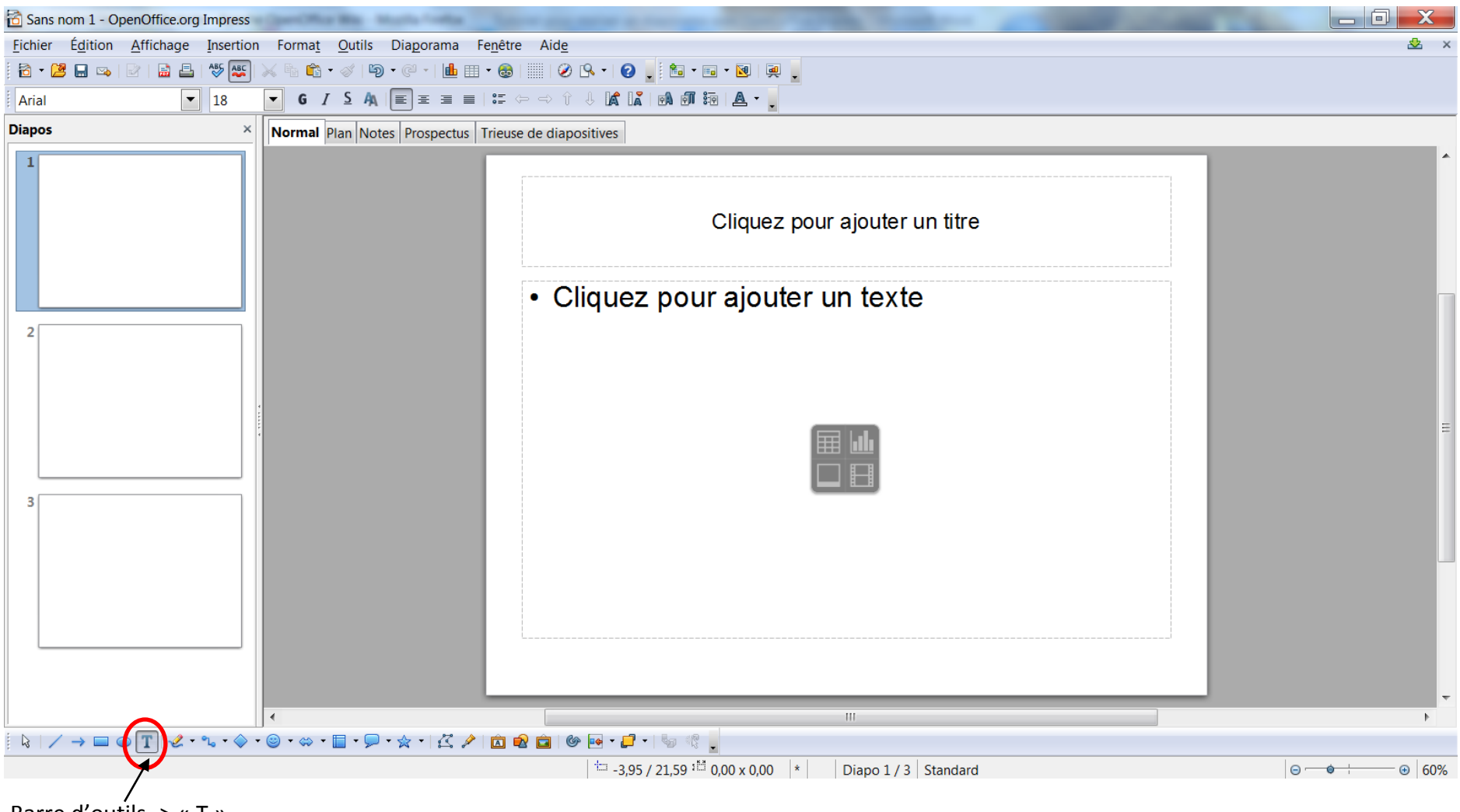

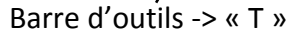

#### <span id="page-7-0"></span>**Insertion d'une image, d'un graphique, d'un film ou d'un son :**

Onglet « **Insertion** » -> « Image » ou « Vidéo et son » ou « Diagramme » (accès aussi par la barre d'outils)

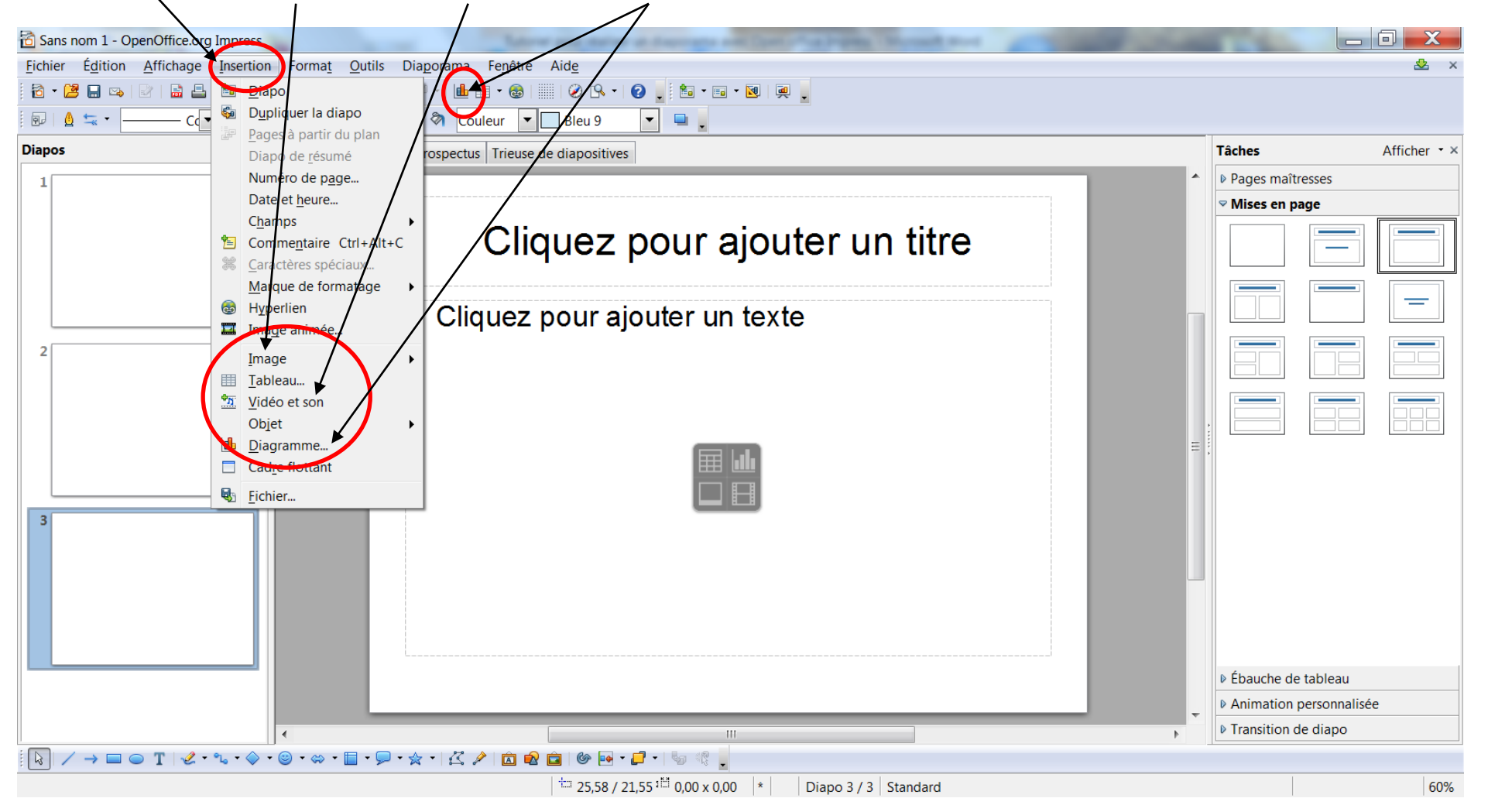

#### <span id="page-8-0"></span>**Transition entre chaque** diapositive **:**

Onglet « **Diaporama** » -> « Transition » **OU** Volet « **Tâches** » -> « Transition de diapo »

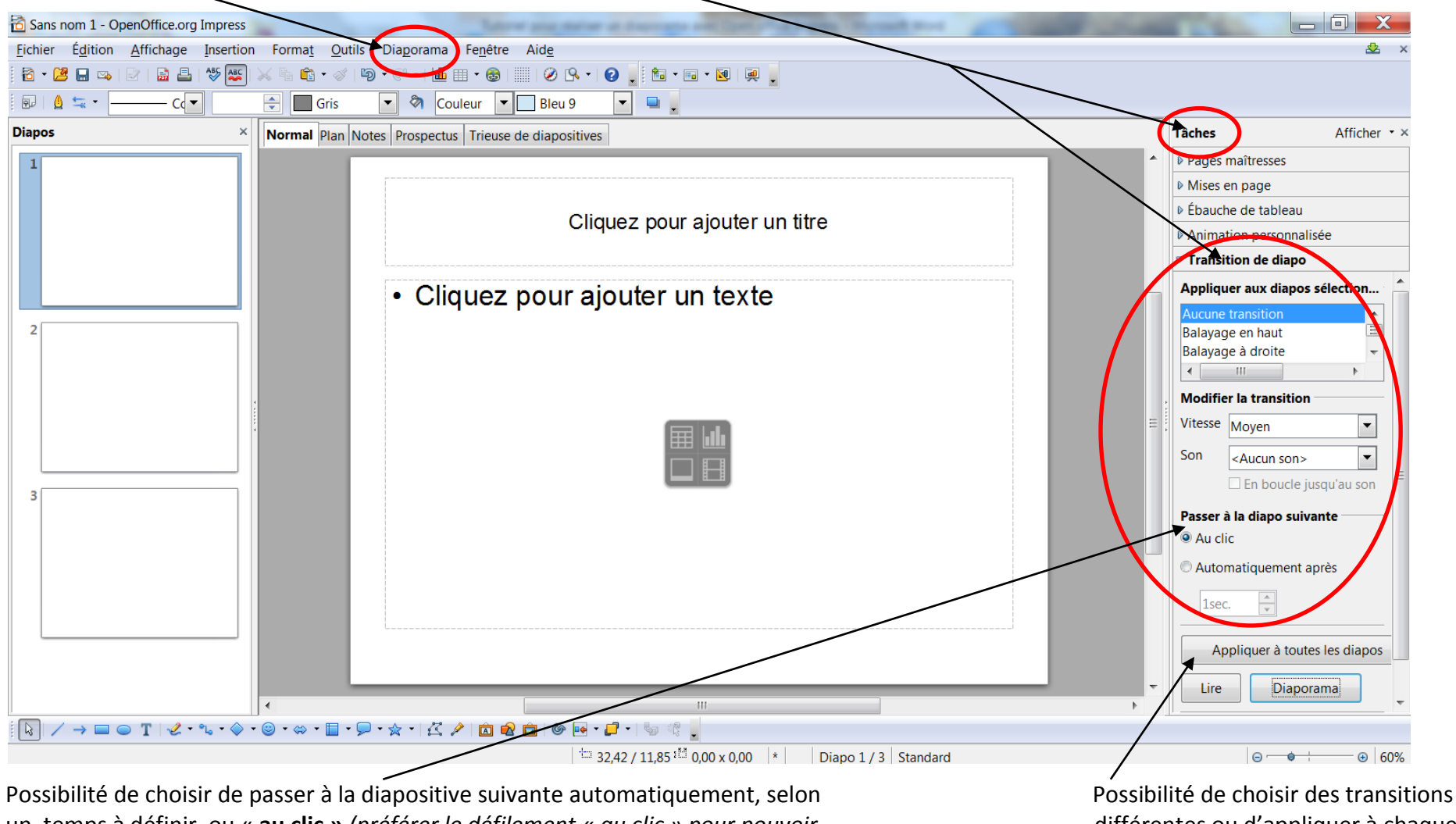

un temps à définir, ou « au clic » (préférer le défilement « *au clic » pour pouvoir* différentes ou d'appliquer à chaque *gérer son temps de parole et l'imprévu !)* diapositive la même transition

#### <span id="page-9-0"></span>**Visualiser le diaporama :**

Onglet « Diaporama » -> « Diaporama » **OU** Onglet de la barre d'outils **OU** F5

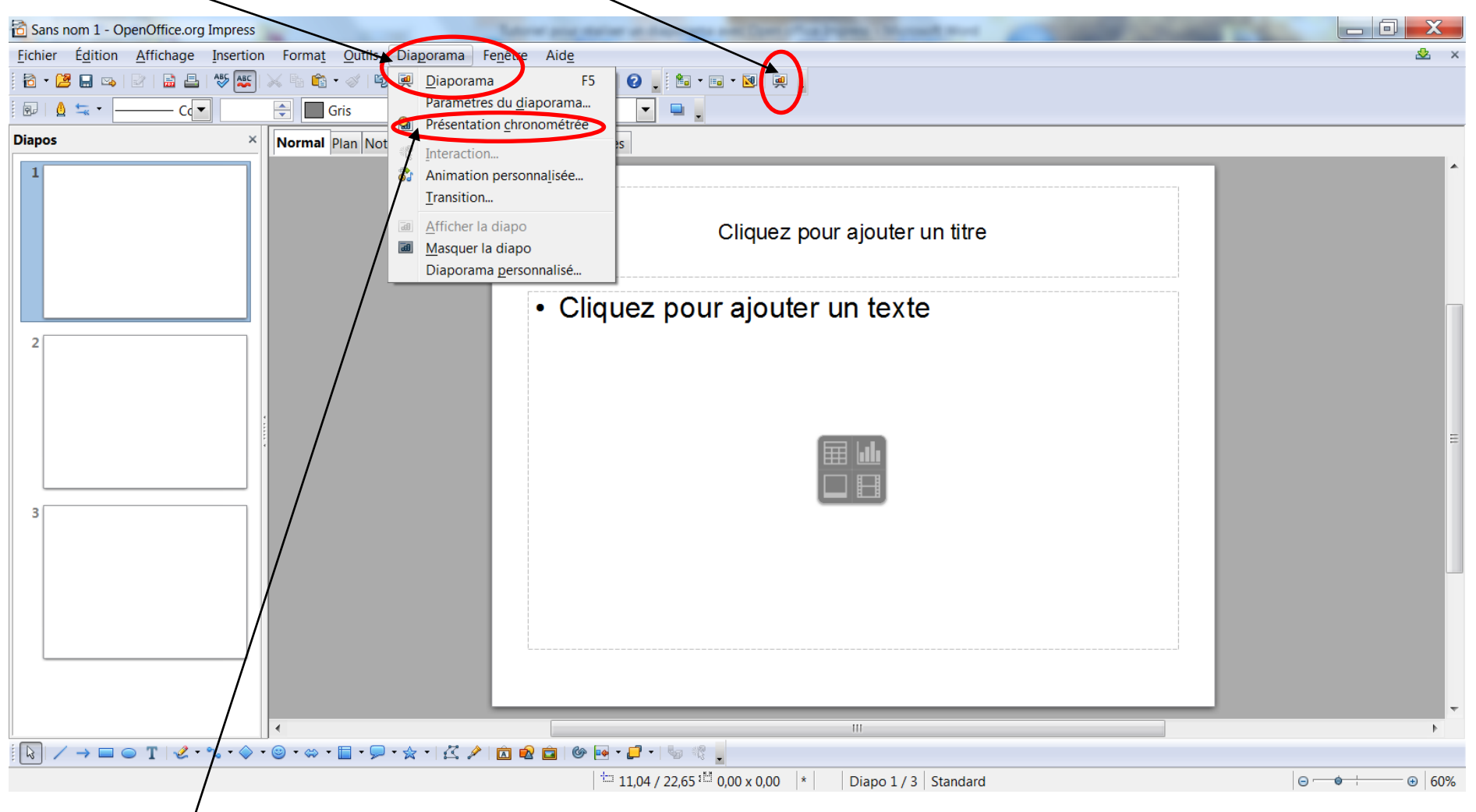

Possibilité de **chronométrer** la présentation (idéal pour évaluer son temps de parole)